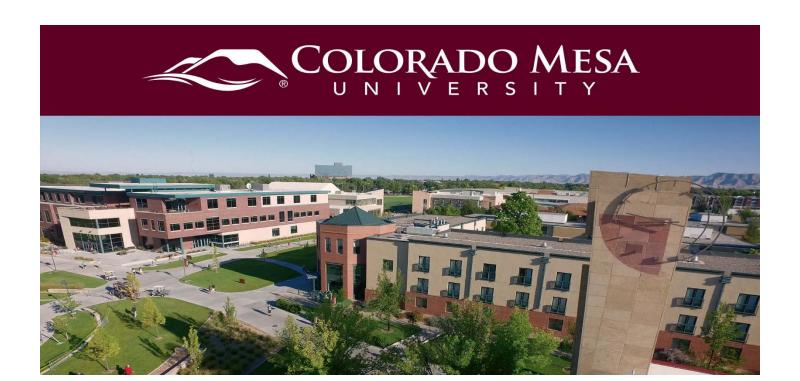

# Completing a Graded VoiceThread Assignment

This guide walks you through completing a graded VoiceThread in your D2L Course. Also check out Commenting on a VoiceThread guide.

Before you get started, note:

- VoiceThread is **fully supported** in **Chrome** and **Firefox** web browsers. For the best experience, keep your web browser up-to-date.
- VoiceThread can be viewed, but audio and video cannot currently be recorded with Safari or Edge web browsers. (The **new Chromium version of Edge** allows you to record audio and video.)
- VoiceThread offers a <u>mobile app</u>. You'll select Colorado Mesa University
  D2L and use your MAVzone credentials to log in once the app is installed. You will be able to access D2L via the VoiceThread app as well.
- Users with visual impairments who need accommodations may switch to <u>VoiceThread Universal</u> from their accounts.
- Check out VoiceThread's Troubleshooting documentation for more details.

For more information from the NEW Graded Assignments experience, check out the <u>New Assignment Student Guide</u> from VoiceThread.

Updated: 10/15/2021 Page 1 | 13

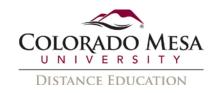

### Contents

| Completing a Graded VoiceThread Assignment | 1 |
|--------------------------------------------|---|
| Contents                                   |   |
| Tutorial Videos                            | 2 |
| Graded VoiceThread Options                 |   |
| Create                                     |   |
| Comment                                    |   |
| Watch                                      |   |
| Peer Reviews and Other Comments            |   |

## **Tutorial Videos**

- Create: Submitting a Create VoiceThread Assignment
- Submit a Comment: Submitting a Submit a Comment VoiceThread Assignment
- Watch: Submitting a Watch VoiceThread Assignment

## Graded VoiceThread Options

There are three graded options: **Create**, **Comment**, **and Watch**.

### Create

This type of assignment may be used for presentations, portfolios, demonstrations, etc. **Authentic assessments**, where you demonstrate skills, is another use. Writing, design, photography, etc. **portfolio-style** assignments, where progression is shown over time, may be created with this type of assignment. **Formative assessments** may also be created, where your instructor gives written or media feedback, as well as using the **Doodle** tool for annotations.

Your instructor may have you do **peer review** work. You and your peers can add slides, get feedback, and then upload revisions.

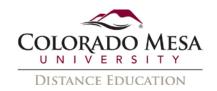

Here's an example of what a you may see for a **Create new VoiceThread** assignment: **Information** about the assignment – **instructions** (such as upload media, and number of comments to record), **due date** (if set), **grade type** (% or points), and whether you have **submitted** an assignment or not.

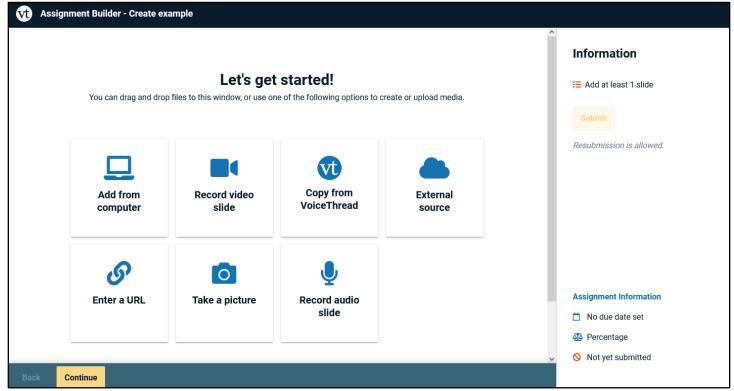

- In Let's get started!, select how you wish to add your media: Add from computer, Record video slide, Copy from VoiceThread, External source (Flickr, Google Drive, or New York Public Library), Enter a URL, Take a picture, or Record audio slide. You also have the option to use an existing VoiceThread instead of creating a new one. (You may need to scroll to the bottom of the screen to access this option.)
- If you select the option to Record video slide, Take a picture, or Record audio slide, you will probably need to grant your browser permission to access your webcam and/or microphone. (We'll use the Record video slide for this example. If you select one of other media options, just follow the prompts from VoiceThread.)

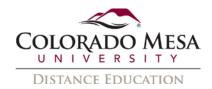

3. When you're ready to record, click **Start Recording**.

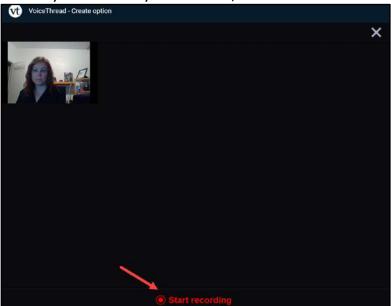

4. When you're finished, click **Stop Recording**.

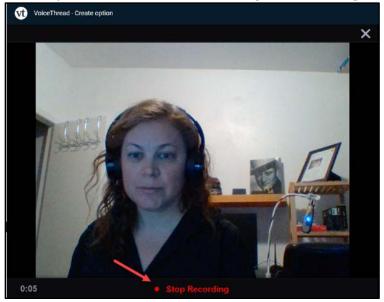

5. You can play your video to review it, and then **Cancel**, **Save**, or **Record More**.

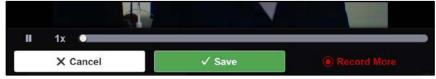

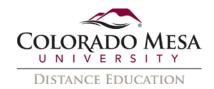

6. Edit the **title** of your media. You may also **edit** or **delete** the slide you created, **add more media**, etc. Once you're finished adding media, click **Continue**.

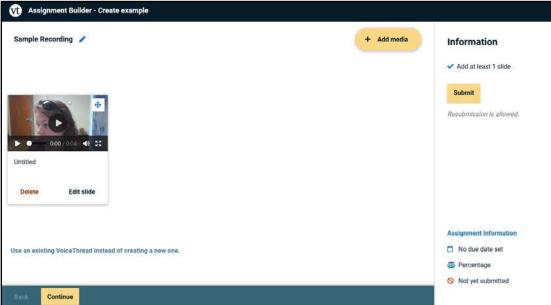

7. If your assignment instructions include recording comment(s), click on the + button below your slide media to make a comment.

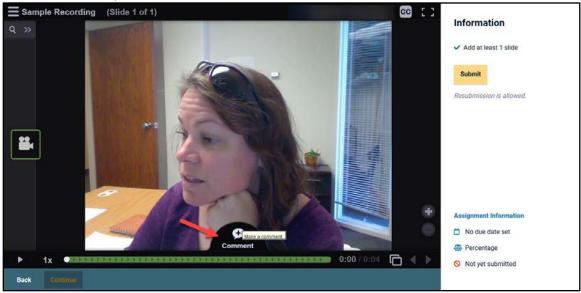

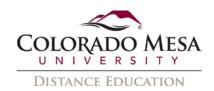

8. This gives you the option to add **Text**, **Telephone** (audio), **Microphone** (audio), **Webcam** (video), or **Upload** comments. (Please note: Your instructor may have limited your commenting options to certain types.)

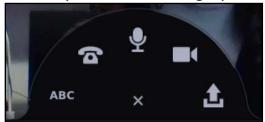

For more details on commenting, check out our <u>Commenting on a VoiceThread</u> guide.

9. Once you've made your comment(s), be sure to save them. Then, you may click **Submit**. (VoiceThread will have a note from your instructor if **Resubmission is allowed**.)

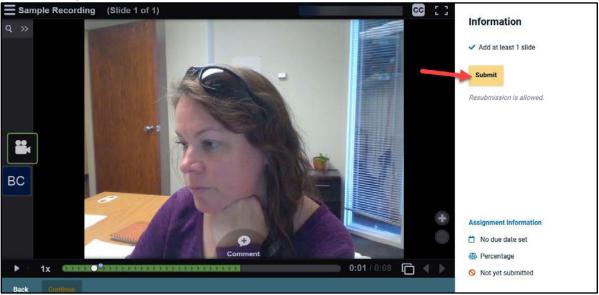

10. You'll receive a **Success** message. And, you'll have the option to **Withdraw submission** if your instructor allowed it. If you need to edit your submission, make your changes and then click **Resubmit** when you are finished.

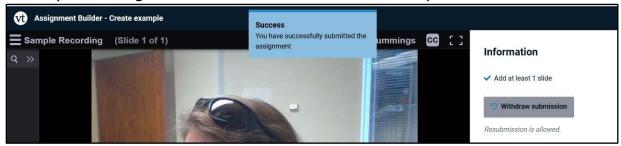

11. You'll also see your **submission date & time** and whether your instructor has **graded** your assignment yet.

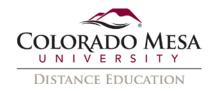

### Comment

The **Submit a Comment** assignment may be used by your instructor if you are expected to add a slide to your instructor's VoiceThread presentation.

Another use of the Comment option is **quizzing**. Your instructor may add the number of comments required based on the number of quiz questions in the VoiceThread. An oral quiz for a language course may be a good use of this type of quiz. You may even use the **Doodle** tool to label a diagram.

Here's an example of what a you may see for a **Submit a Comment** assignment: **Information** about the assignment – **instructions** (number of comments to record), **due date** (if set), **grade type** (% or points), and whether you have **submitted** an assignment or not.

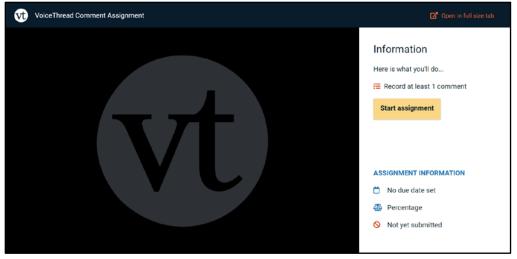

- 1. Click the **Start assignment** button.
- 2. Click on the + button below your slide media to make a comment.

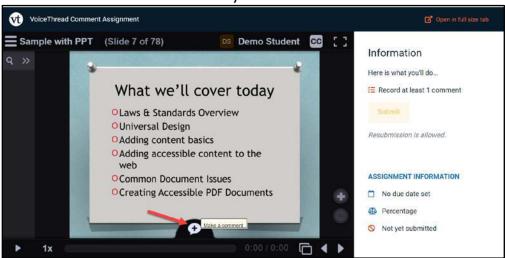

(Repeat for additional comments, as required by your instructor.)

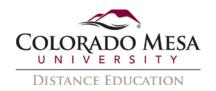

3. This gives you the option to add **Text**, **Telephone** (audio), **Microphone** (audio), **Webcam** (video), or **Upload** comments. (Please note: Your instructor may have limited your commenting options to certain types.) For more details on commenting, check out our <u>Commenting on a VoiceThread guide</u>.

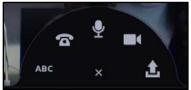

Once you add the appropriate number of comments, you may click **Submit Assignment.** Note: You need to make the exact or minimum number of comments assigned by your instructor before you are able to submit the assignment. (VoiceThread will have a note from your instructor if **Resubmission** is allowed.)

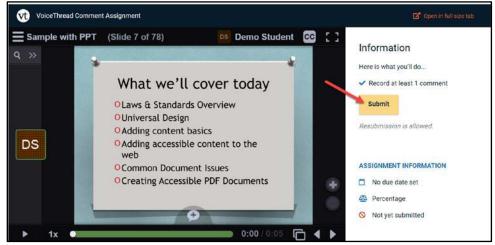

4. You'll receive a **Success** message. And, you'll have the option to **Withdraw submission** if your instructor allowed it. If you need to edit your submission, make your changes and then click **Resubmit** when you are finished.

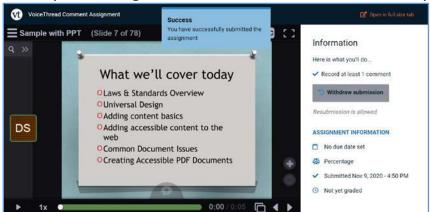

5. You'll also see your **submission date & time** and whether your instructor has **graded** your assignment yet.

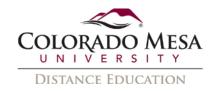

#### Watch

The **Watch a VoiceThread** option is designed more for passive watching, rather than slides with peer comments. Otherwise, VT will make you listen to all associated comments. Note: You will not be allowed to submit the assignment until 100% of all slides and comments have been played.

Here's an example of what you may see for a **Watch a VoiceThread** assignment: **Information** about the assignment – **You must watch all comments on the thread** and **You must watch all central media on the thread**, **due date** (if set), **grade type** (Complete/Incomplete) and whether you have **submitted** an assignment or not.

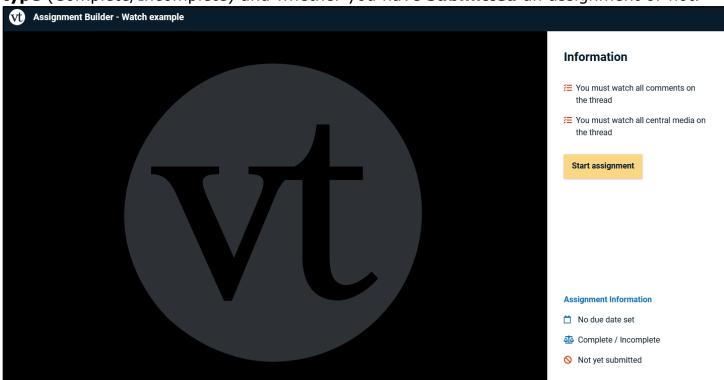

- 1. Click the **Start assignment** button.
- 2. Click the **play** (forward triangle) icon to start watching/listening/reading.

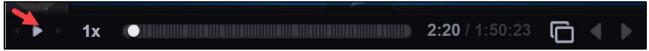

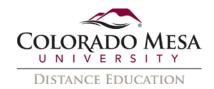

3. You will have a status update as to whether you have completed parts of the viewing:

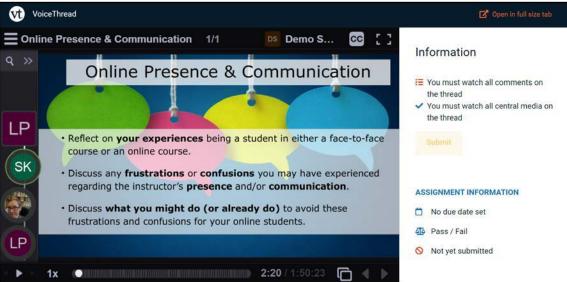

4. Once you have completed all parts, you will be able to click Submit.

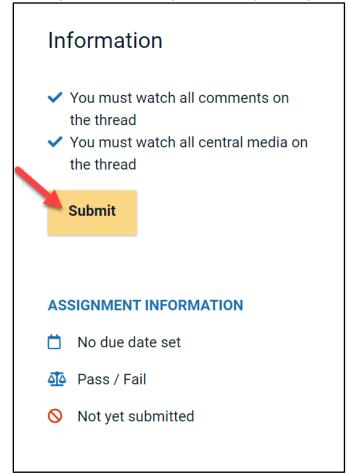

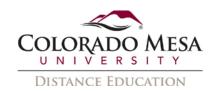

5. You'll receive a **Success** message and see the date you submitted the Watch assignment. These are automatically graded as **complete/incomplete**, so you will also see your submission was **Graded**. (You will be able to go back and watch the VoiceThread in part or full again if you wish.)

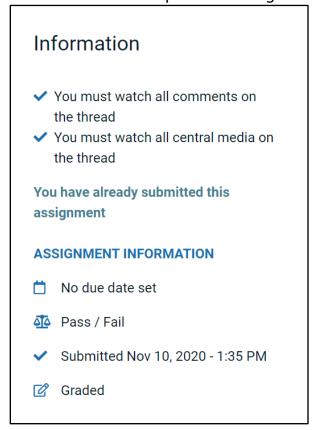

### Peer Reviews and Other Comments

Your instructor may instruct you to complete a peer review (or comment) on a classmate's VoiceThread. If this is the case, follow these steps to submit a comment/review for a classmate's video.

- 1. Navigate to the applicable VoiceThread link.
- 2. Click on the **Student Gallery** button to access your classmates' VoiceThreads.

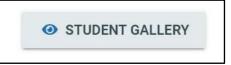

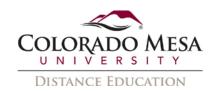

Note: Depending on the type of assignment, you may need to go back to your submission to access the gallery. In your submission, go to the **Information** area on the right.

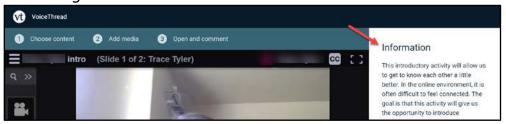

Then, scroll most of the way down. Here you will be able to access the **Student Gallery** button.

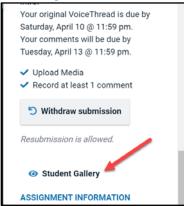

3. In **Student Gallery**, navigate to the classmate you are to review and click the **View Thread** button on their tile.

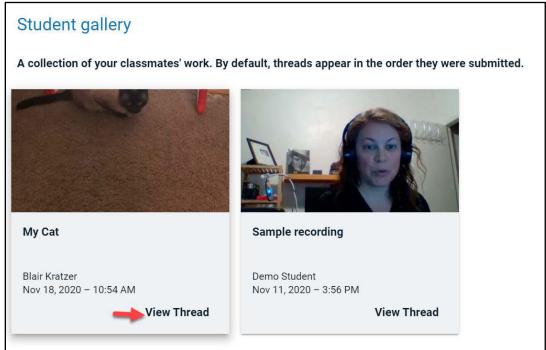

4. View your classmate's video.

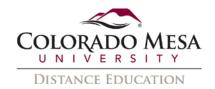

5. Click on **Make a Comment** (the + icon at the bottom of the screen).

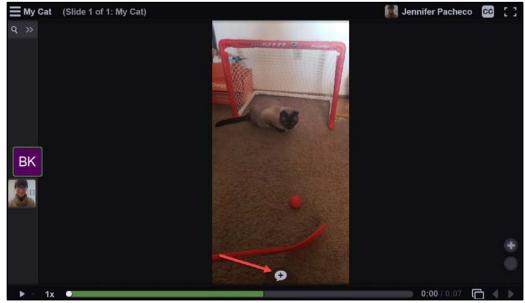

6. Select the **type** of comment you wish to use for your review and record/type/upload your comment/review. (Your instructor may have included instructions to use a specific type of comment, so follow the instructions provided by your instructor.)

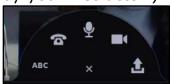

7. Repeat the process for additional peer reviews/comments if your instructor directs you.

Note: You will be able to view/listen to classmates' reviews, too.

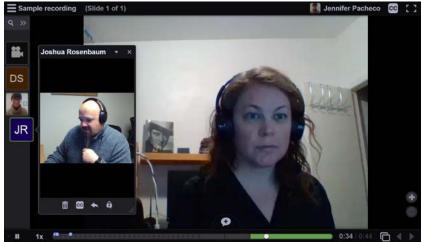